# Applying LAN Hot Fix 07 for Sage SalesLogix Version 7.5.3

Version 7.5.3.07 Developed by Sage SalesLogix User Assistance

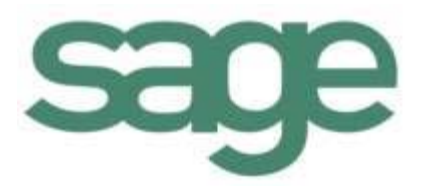

# **Applying LAN Hot Fix 07 for Sage SalesLogix Version 7.5.3**

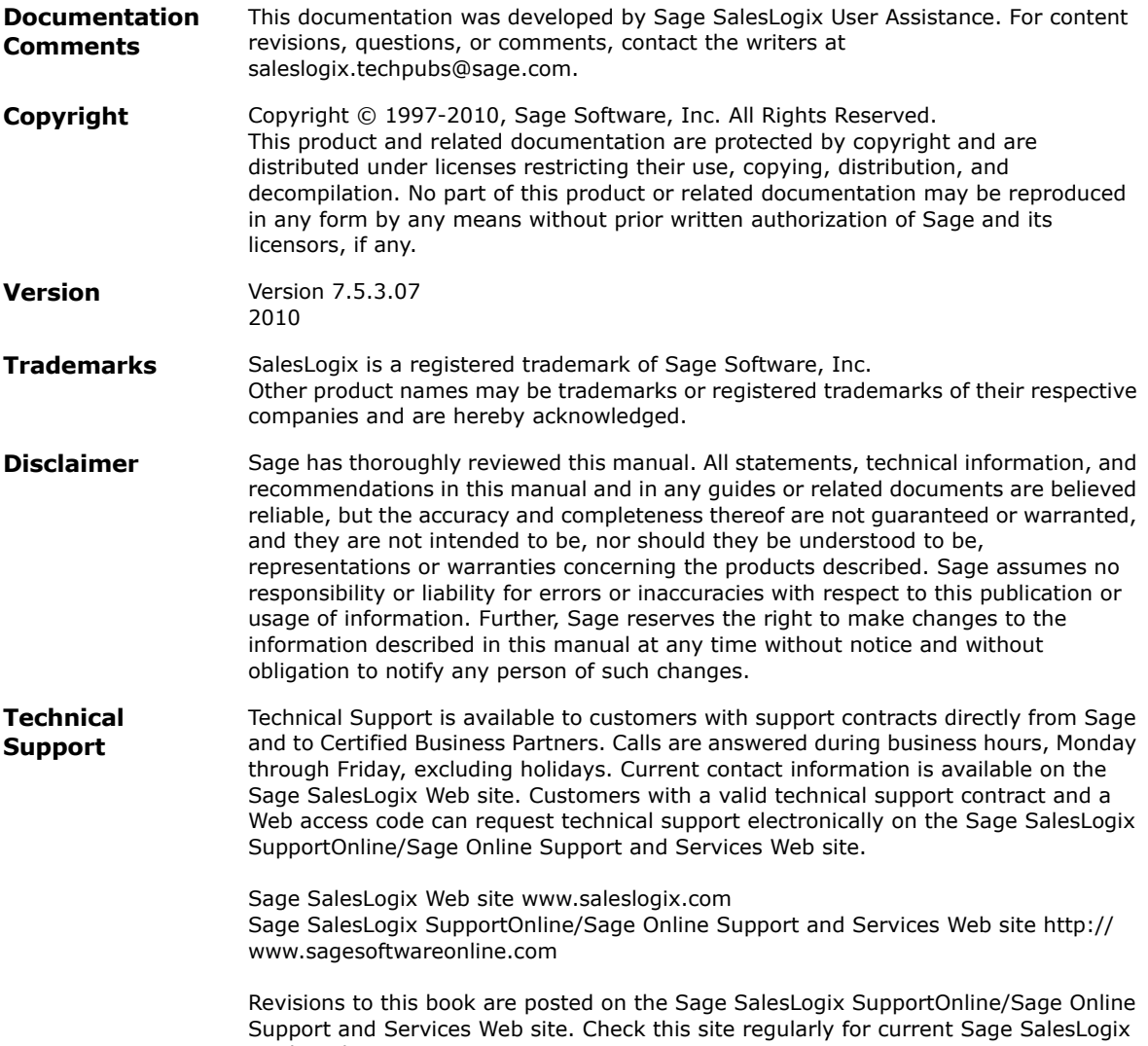

product documentation.

# **Applying LAN Hot Fix 07 for Sage SalesLogix Version 7.5.3**

This hot fix addresses the following issue:

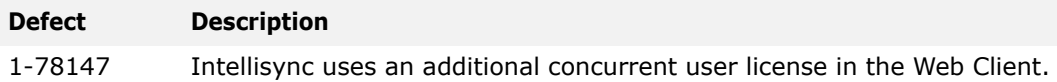

This hot fix requires version 7.5.3. Do not install this hot fix on any other Sage SalesLogix version. Contact your support representative or go to http://support.saleslogix.com to obtain the hot fix.

## **File Information**

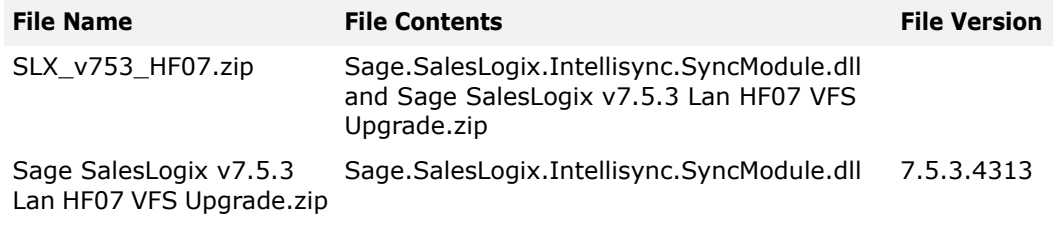

# **Applying the Hot Fix**

Refer to one of the following sections, as appropriate for your installation, to apply the hot fix:

- ["Applying the Hot Fix in a Web Installation" on page 1](#page-2-0)
- ["Applying the Hot Fix in a Network Only Installation" on page 2](#page-3-0)

### <span id="page-2-0"></span>**Applying the Hot Fix in a Web Installation**

Install the bundle using the Application Architect and then, build and deploy your Web site(s).

- **Note** Before installing the bundle, review the files included in the hot fix. Back up any customized files that may be affected, or back up the whole project if there are many files. Then apply the hot fix bundle in one of the following ways:
	- Manually merge the hot fix items with the customized items.
	- Apply the bundle (overwriting all existing items), and then manually merge the customized items.

#### **To install**

1. Close all Sage SalesLogix applications on the computer to which you are applying the hot fix.

- 2. Extract the contents of the **SLX\_v753\_HF07.zip** file to a temporary folder.
- 3. Ensure you have **Write** permissions to the bundle installation folder. Check permissions on the Security tab on the folder properties.
- 4. Open the **Application Architect**.
- 5. In the **Project Explorer**, right-click the project, and then click **Install Bundle**.
- 6. Navigate to the folder where you extracted the hot fix files, click **Sage SalesLogix v7.5.3 Lan HF07 VFS Upgrade.zip**, and then click **Open**.
- 7. On the **Select Bundle** screen, click **Next**.
- 8. On the **Select Items** screen, ensure the **Portals** option is selected.
- 9. Click **Next**, and then click **Finish**.

#### **Build and Deploy**

To make your changes available, you must build and deploy the Web portal.

#### **To build and deploy**

- 1. In the **Project Explorer**, click the project.
- 2. Press and hold the **CTRL** key, and then on the **Build** menu, click **Build Web Platform**. All the files in the entire assembly for the current project are compiled. Status for the build is displayed in the Output Window at the bottom of the screen.
- 3. When the build is complete, click **Deployment Explorer** on the **View** menu.
- 4. Expand **Deployments**.
- 5. Double-click the portal to deploy.
- 6. Under **Deployment Targets**, right-click the target portal, and click **Deploy Portal**.
- 7. Repeat these steps for each portal that includes SLXIntellisync.
	- **Note** By default, the Sage SalesLogix Web Client portal is set to deploy to the localhost, but you can change these settings to fit your environment.
- 8. Instruct each Remote Office to run a synchronization cycle to update the server with the registered Web site.

### <span id="page-3-0"></span>**Applying the Hot Fix in a Network Only Installation**

Complete the following steps on the Administrative Workstation and each Remote Client and Remote Office computer.

#### **To update**

- 1. Extract the contents of the **SLX\_v753\_HF07.zip** to a local folder on the Remote Client and Remote Office computer.
- 2. Navigate to the folder where you extracted the files and copy the **Sage.SalesLogix.Intellisync.SyncModule.dll**.
- 3. Paste the Sage. SalesLogix.Intellisync.SyncModule.dll in the <Drive Letter>:\Inetpub\wwwroot\SlxIntellisync\bin folder.